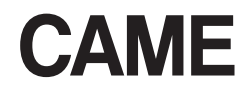

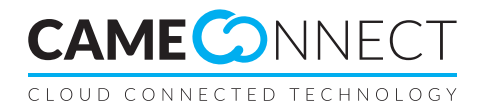

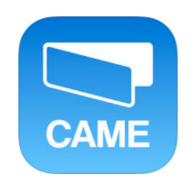

FA00429-DE

 $C<sub>ε</sub>$ 

**ANLEITUNG FÜR** "Automation" App

DE

Deutsch

#### BESCHREIBUNG DER APP

Mit der "Automation" App können Sie mit dem Cloudservice "CAMEConnect" die mit dem Antriebsgateway verbundenen CAME Antriebe über Ihr Smartphone oder Tablet steuern.

Die App ist für Android und iOS Betriebssysteme verfügbar. In den jeweiligen Digital Stores (Google Play und Apple App Store) "CAME Automation" in das Suchfeld eingeben oder die Links unten verwenden.

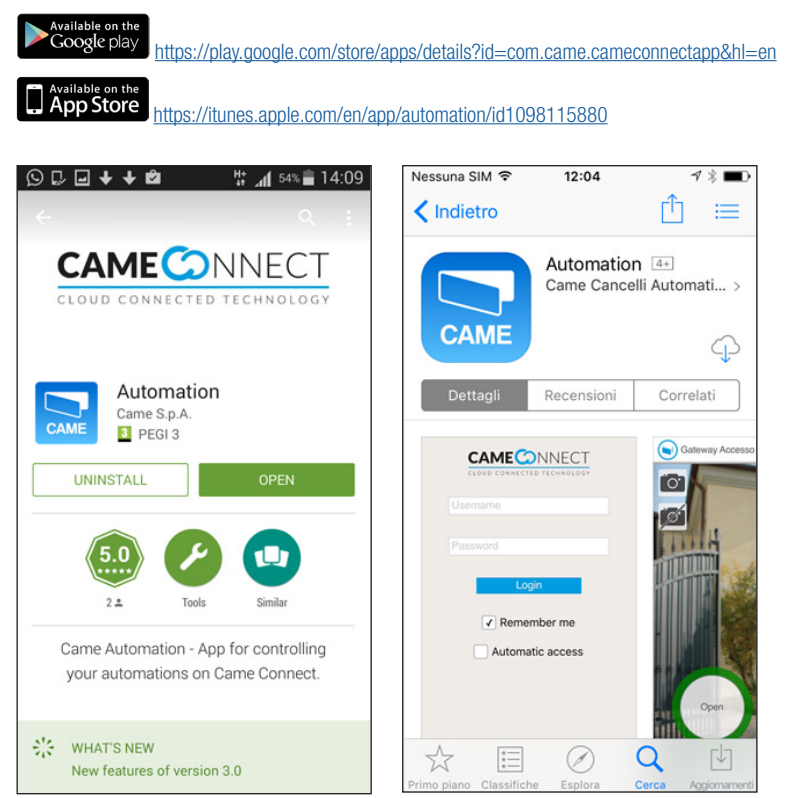

#### Verwendungsbedingungen

Um die App zu nutzen, müssen Sie ein CAMEConnected Konto einrichten und über mindestens ein Gateway und einen damit verbundenen Antrieb verfügen.

Wenn Sie noch kein CAMEConnected Konto haben, können Sie es über den folgenden Link einrichten: <http://www.cameconnect.net>

☞ Weitere Angaben zum CAMEConnect Service finden Sie unter: [http://www.cameconnect.net/came/pages/documentazione\\_elen](http://www.cameconnect.net/came/pages/documentazione_elenco_en.html)[co\\_en.html](http://www.cameconnect.net/came/pages/documentazione_elenco_en.html)

☞ Fachnutzer können mit dieser App nicht auf Antriebe ihrer Kunden zugreifen. Weitere Infos finden Sie bei[:http://docs.came.com/](http://docs.came.com/pdf/FA00403-IT.pdf?1460641915) [pdf/FA00403-IT.pdf?1460641915](http://docs.came.com/pdf/FA00403-IT.pdf?1460641915)

### VERWENDUNG DER APP

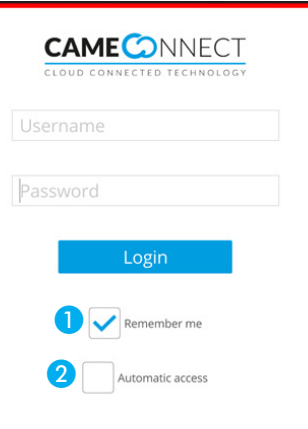

# **Zugriff**

Nachdem Sie die App gestartet haben, öffnet sich das Anmeldefenster. Benutzernamen und Passwort (dieselben Ihres CAMEConnect Kontos) eingeben. Anmelden.

☞ Nachdem Sie auf die Taste "Login" gedrückt haben, abwarten bis die Liste der Antriebe hochgeladen wird. Wenn der Zugang zum Gateway nicht möglich ist, wird die Liste der Antriebe nicht angezeigt.

A Es ist möglich, den Benutzernamen und das Passwort für weitere Zugriffe zu speichern.

B Nachdem die App gestartet wurde, ist der automatische Zugriff möglich.

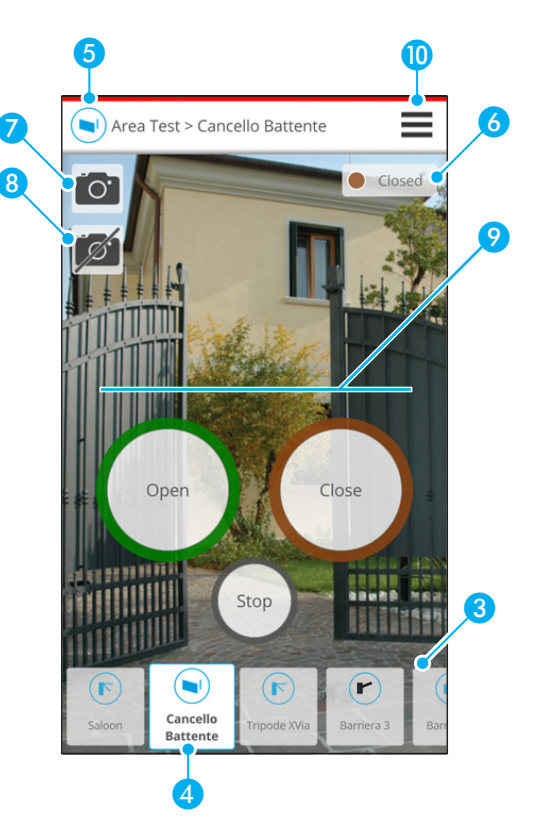

## Befehlsbeschreibung

**C** Entsprechend den vorgegebenen Einstellungen werden nach dem ersten Start alle dem CAMEConnect Konto zugeordneten Antriebe aufgelistet.

In dieser Liste können Sie den Antrieb, den Sie steuern möchten, auswählen.

- 4 Gesteuerter Antrieb
- E Name des Gateways und des gesteuerten Antriebs.
- 6 Status des gesteuerten Antriebs und ggf Störungen des Antriebs.
- G Es ist möglich ein Bild aus der Fotogalerie des Smartphones hochzuladen und dem gesteuerten Antrieb zuzuordnen.
- 8 Das dem gesteuerten Antrieb zugeordnete Bild wird gelöscht.
- <sup>9</sup> Für den gesteuerten Antrieb verfügbare Schaltbefehle.
- **D** Zugriff auf das Konfigurationsmenü.

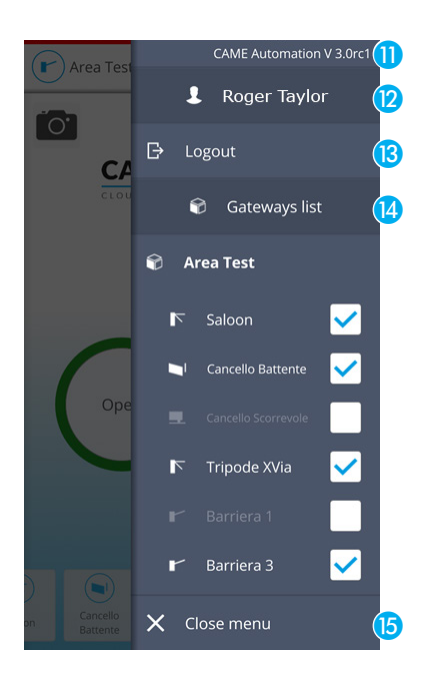

## Konfigurationsmenü

Durch Antippen der Ikone oben rechts im E Hauptfenster öffnet sich das Kontextmenü.

- **n** Version der installierten App.
- **D** Name des angemeldeten Benutzers.
- **B** Ermöglicht die Abmeldung von der App.
- N Liste der Gateways und Antriebe auf die der angemeldete Benutzer zugreifen kann.

Die Felder neben den Antrieben, die auf der Homepage aufgelistet werden sollen, kennzeichnen; die Einstellungen werden gespeichert und bei jeder weiteren Verwendung der App wiederholt.

O Mit dieser Taste wird das Kontextmenü geschlossen.

DIE IN DIESER ANLEITUNG ENTHALTENEN ANGABEN UND INFORMATIONEN KÖNNEN JEDERZEIT UND OHNE VORANKÜNDIGUNG GEÄNDERT WERDEN.

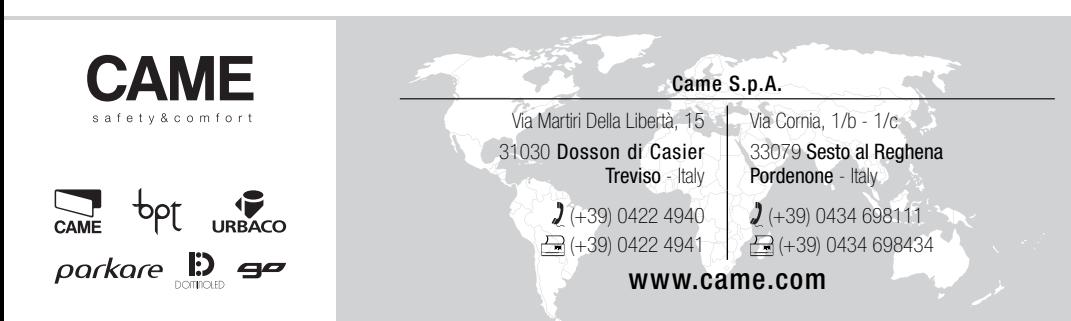